# Handleiding MyWorkspace installeren en configureren

# **Windows**

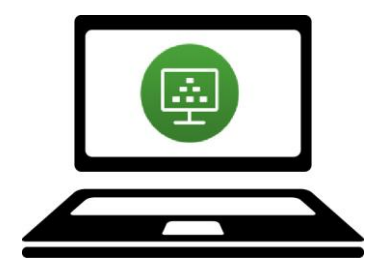

Via myworkspace.wur.nl kun je MyWorkspace benaderen. Hier kun je dezelfde bestanden op (o.a.) jouw netwerkschijf raadplegen zoals je normaal zou doen als je ingelogd bent op een computer van Wageningen University & Research.

De eerste keer dat myworkspace.wur.nl wordt gestart is het handig om het programma VMware Horizon Client op de computer te installeren. Deze handleiding laat zien hoe de VMware Horizon Client geïnstalleerd kan

worden en hoe My Workspace gestart kan worden vanaf een Windows-computer.

Kijk voor meer informatie op: [www.intranet.wur.nl/myworkspace](http://www.intranet.wur.nl/myworkspace)

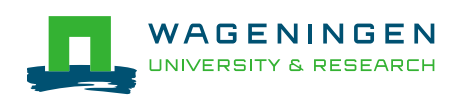

## Quick Start

**Stap 1**  $\overline{\mathbf{1}}$ Open een browser (bv. Internet ii myworkspace.wur.nl  $\mathcal{C}$ Explorer, Firefox) en typ in de browserbalk myworkspace.wur.nl. Vul je gebruikersnaam en het wachtwoord in van je WUR-account. Klik op 'Sign in'. WAGENINGENER  $\overline{2}$ sername password  $\operatorname{\mathbf{Sign}}$  in Forgot password?

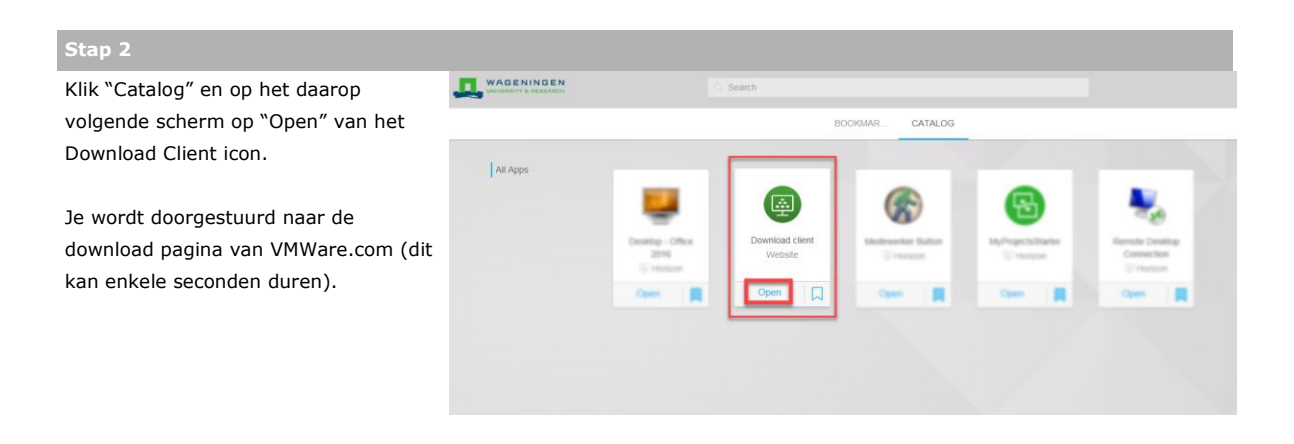

#### **Stap 3**

Kies VMware Horizon Client for Windows en klik 'Go to Downloads'.

NB: Windows 10 gebruikers kiezen de reguliere "Client for Windows", niet de UWP versie.

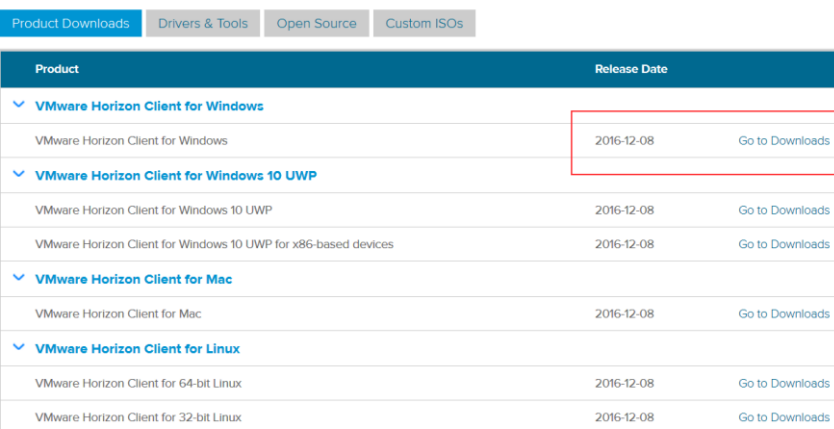

2016-12-08

2016-12-08

2016-12-08

Go to Downloads

Go to Downloads

Go to Downloads

### **Stap 4**

Kies 'Download'.

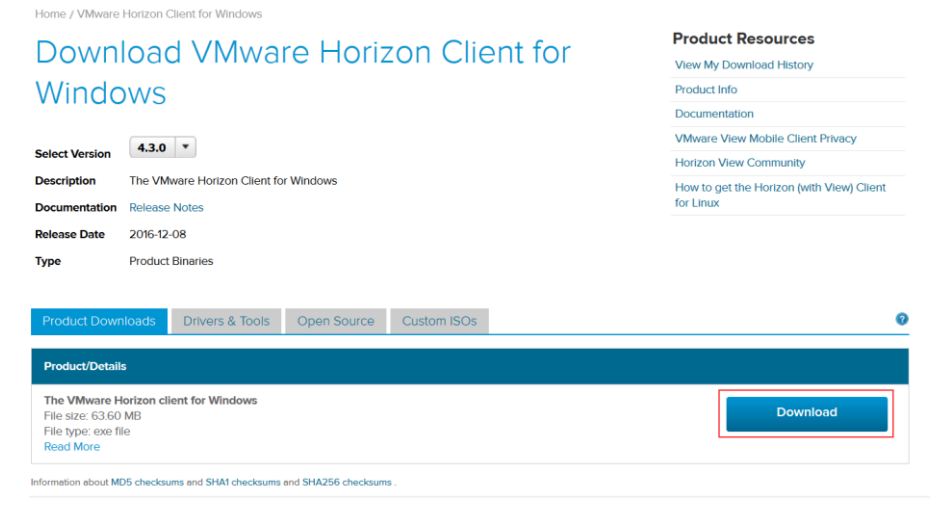

### **Stap 5**

Open het gedownloade bestand. Doorloop het installatieproces zoals hier aangeven.

 $\vee$  VMware Horizon Client for iOS **VMware Horizon Client for iOS** 

 $\vee$  VMware Horizon Client for Android

The VMware Horizon client for Android ARM based devices

The VMware Horizon client for Android x86 based devices

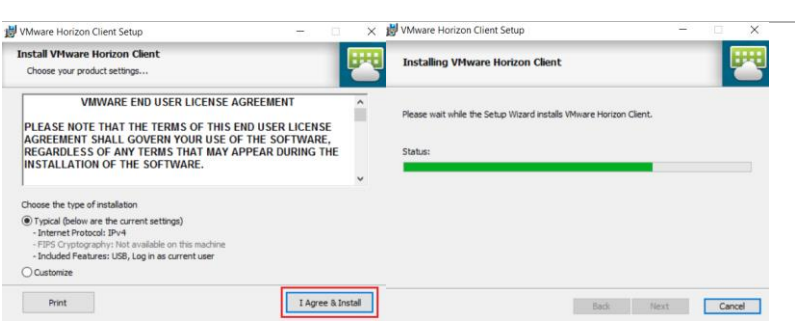

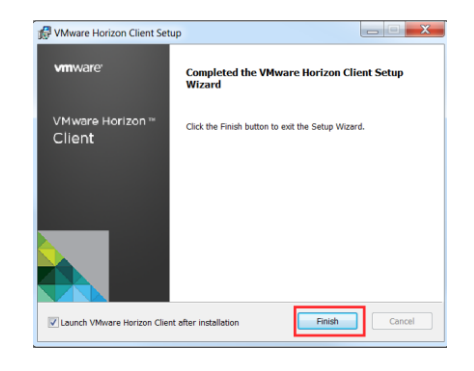

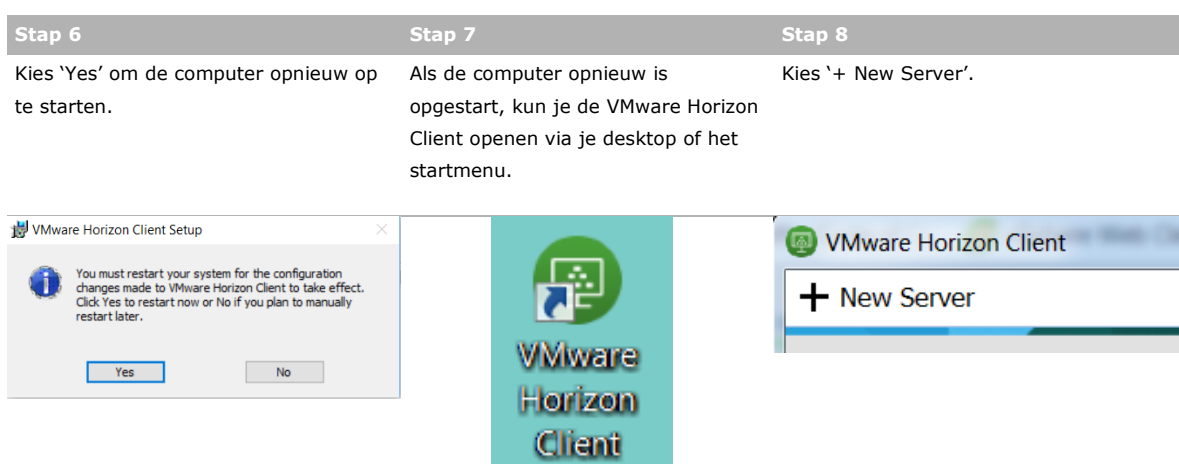

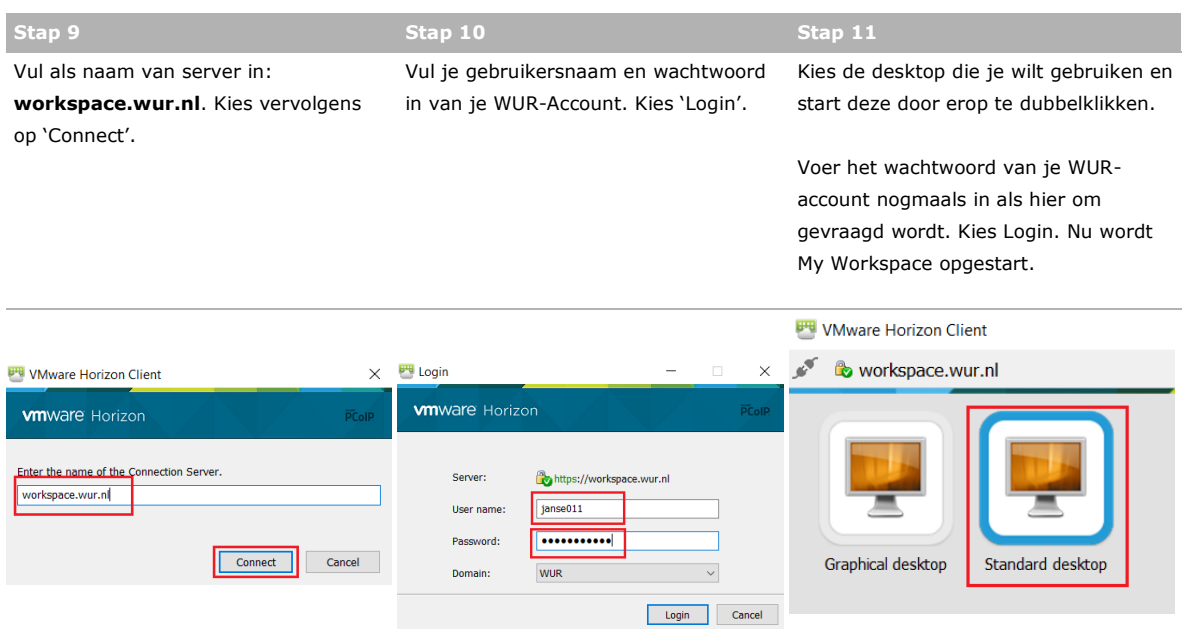

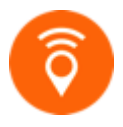

Kijk voor meer informatie over MyWorkspace van Wageningen University & Research op [www.intranet.wur.nl/myworkspace.](http://www.intranet.wur.nl/myworkspace)

Of neem contact op met de Servicedesk IT: (0317-4)88888 / [servicedesk.it@wur.nl](mailto:servicedesk.it@wur.nl)